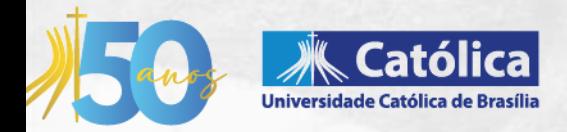

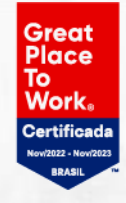

## Guia para inscrição em<br>Atividades Complementares<br>via RM Portal do Estudante

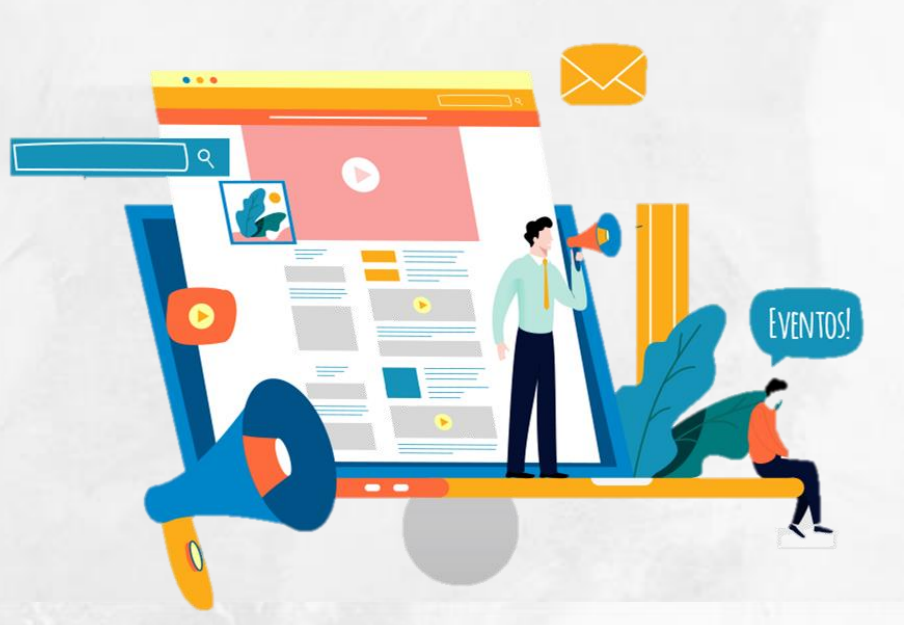

QS 07, Lote 01, Taguatinga Sul Taguatinga, Brasília - DF

61 3383 9000 ucb.br

**Caro(a) Estudante**, a partir de 2023, as inscrições em atividades gerais ou específicas do curso serão disponibilizadas via portal RM. Para maior comodidade, o estudante inscrito no evento, via portal RM e com direito a certificado terá suas horas automaticamente computadas no currículo.

## **Como fazer minha inscrição?**

No site da UCB, entre na área do estudante e clique no ícone Portal do Estudante (GOL);

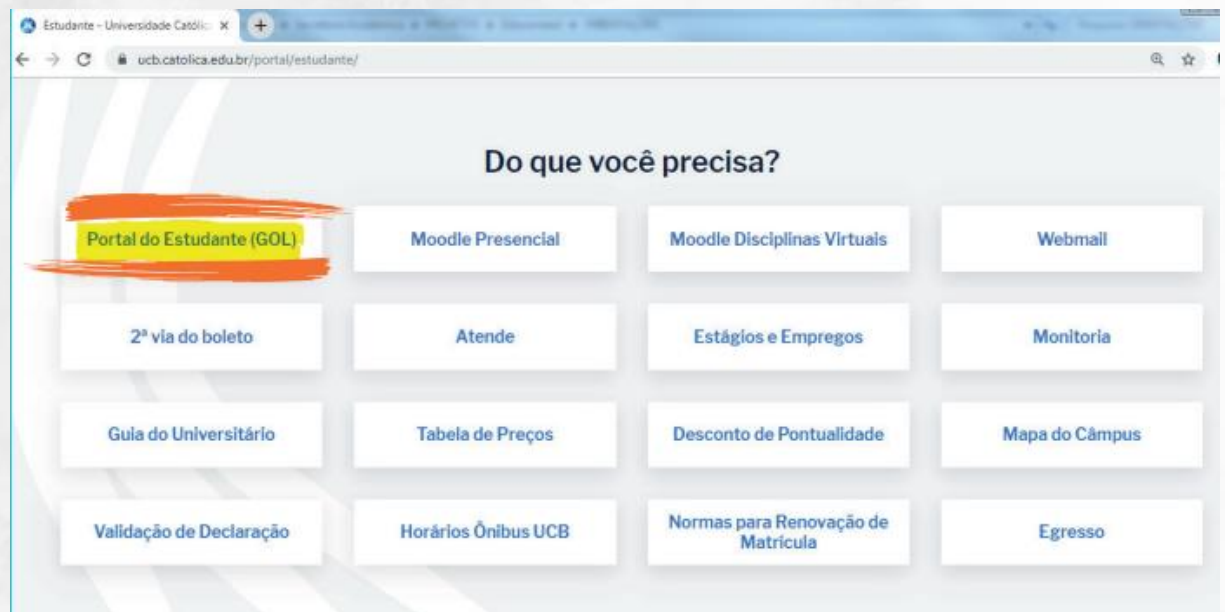

Ou acesse pelo link: [https://ucb.catolica.edu.br/portal/estudante/.](https://ucb.catolica.edu.br/portal/estudante/)

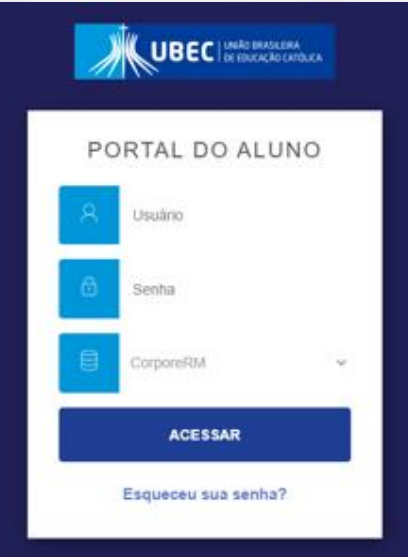

Insira sua matrícula e senha do Portal do Estudante. Caso tenha dificuldade de acesso, entre em contato com o setor de Atendimento ao Estudante **(ATENDE).**

Na barra lateral esquerda, clique no ícone com uma lâmpada, destinado a "oportunidades", clique na opção **"atividades curriculares".**

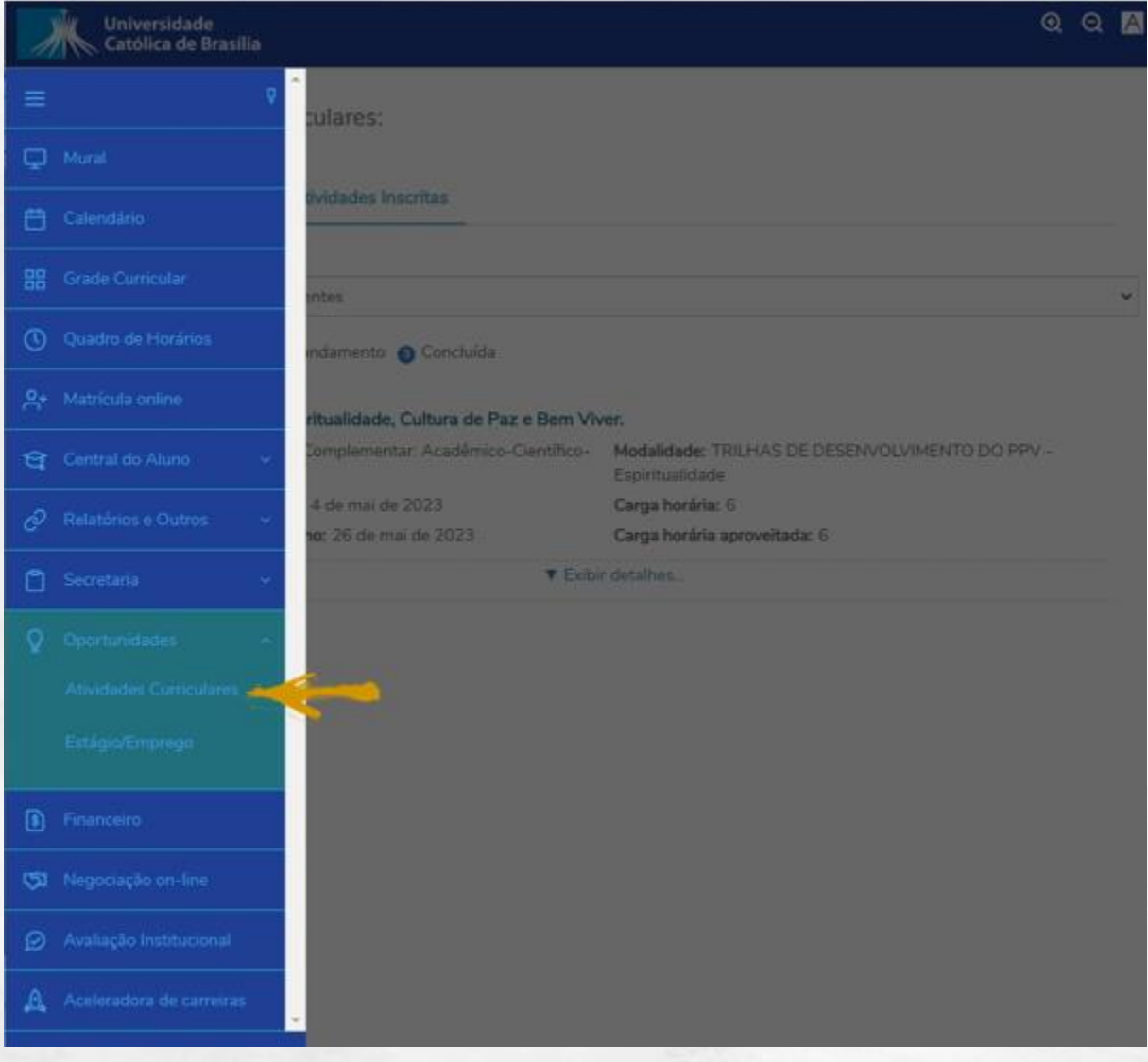

Na tela ao lado, aparecerão todas as atividades ofertadas para o estudante. Clicando em exibir detalhes, o estudante terá acesso aos detalhes do evento, tais como o local de realização ou necessidade de materiais ou vestimenta específica para participação.

Agora basta clicar no botão "**Inscrever**" na lateral direita e automaticamente a inscrição será realizada na atividade.

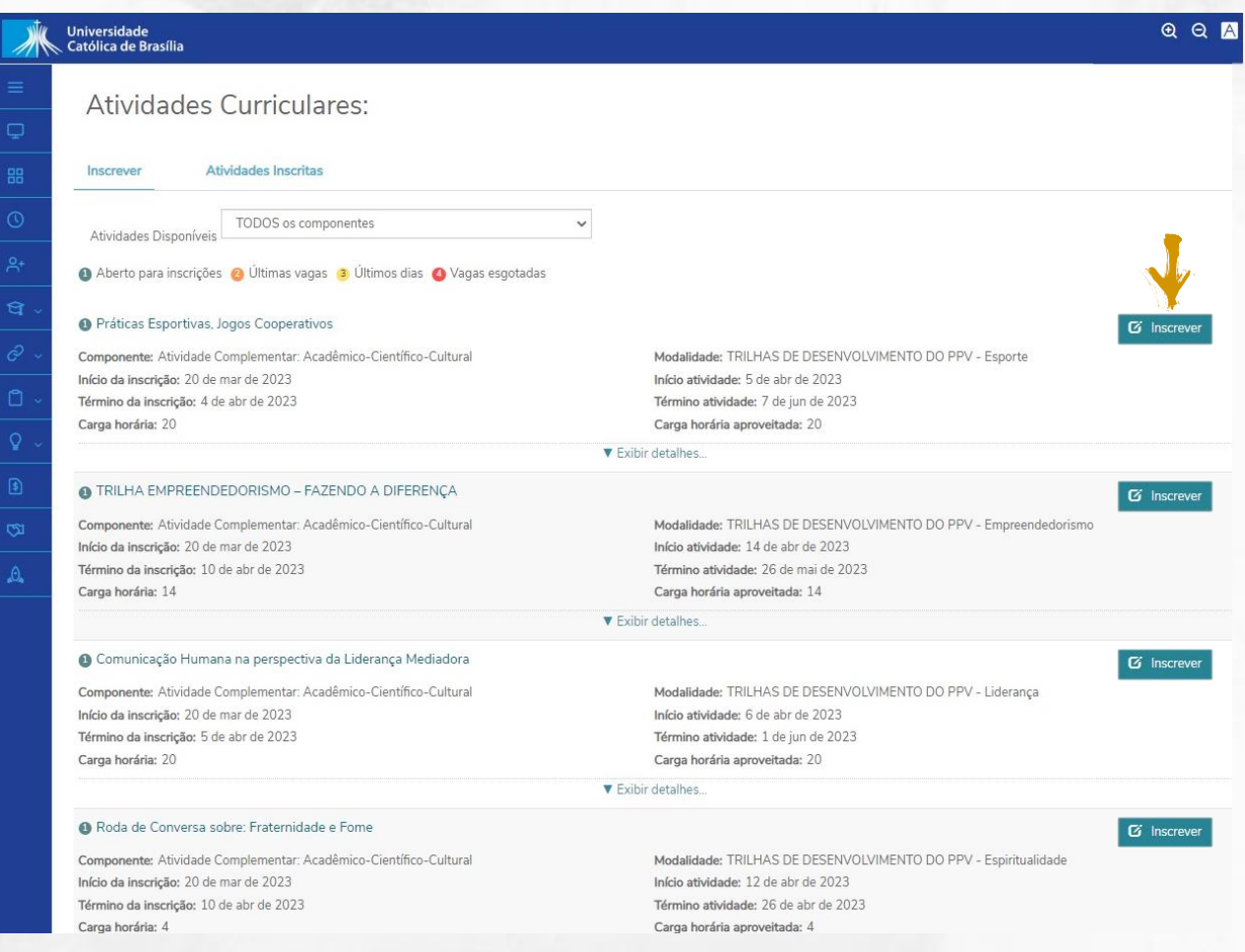

## **Como faço para computar minhas horas complementares desta atividade?**

As horas complementares de estudantes da atividade **inscrita Via Portal do Estudante** serão lançadas automaticamente após a confirmação da participação do estudante por meio do registro em lista de presença/frequência.

## **E o certificado? Como recebo?**

O certificado será disponibilizado via **Portal do Estudante** para todos os estudantes inscritos via Portal do Estudante e com participação confirmada através de registro em lista de presença/frequência.

Para acessar seu certificado, no portal do estudante, clique no menu "Central do Aluno", depois em "Relatórios VBI". Uma tela com várias opções de relatórios se abrirá. Clique na opção "Certificado – UCB" para emitir o certificado desejado.

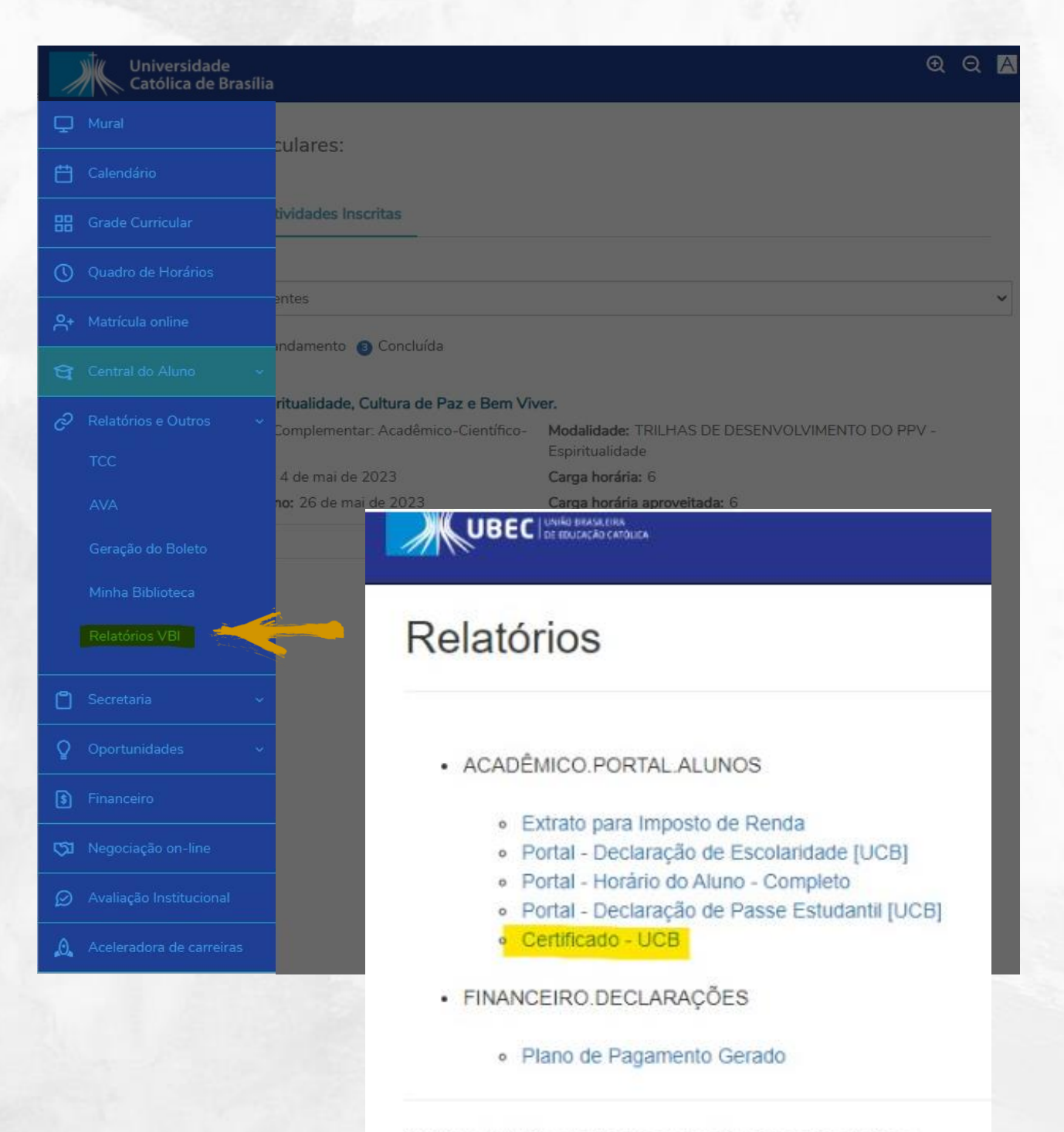

@ 2024 - UBEC - União Brasileira de Educação Católica